# **How to Copy EPUB to iPhone**

In this day and age, quite a lot of eBooks can be found in epub format. But how do you transfer epub file to your iPad or iPhone so you can read them on iPhone? Don't worry if you don't know the answer. Because in this article I will show you how to copy your EPUB files on your iPhone without any effort.

## **Make Sure Your Epub Files are DRM Free**

First you need to download [Adobe Digital Editions for PC/MAC](http://www.adobe.com/solutions/ebook/digital-editions/download.html) which supports PDF/EPUB format on your computer, then authorize it with your Adobe ID(if you don't have one, create new Adobe ID). Then open the EPUB file which you want to transfer to your iPhone with ADE to see if you can open it. If you can, it means it has no DRM. If not, you need to remove its DRM before transferring it to iPhone.

You can find [Epubor Ultimate](https://www.epubor.com/ultimate.html) on the internet which is a very helpful eBook DRM Removal as well as eBook converter tool. Even if your books are DRM protected Kindle/Nook/Kobo books, etc, Epubor Ultimate can help you decrypted these eBooks and convert to epub format. Most important, you can try the 30 days free trial to figure it by yourself.

## **Download Epubor Ultimate for Free**

# **Copy epub to iPhone with iTunes**

The last 12.7 update is huge! And there's been a lot of fuss about the latest 12.7 iTunes update. Looks like Apple is finally slowly, step by step is trying to make iTunes easier to use. This is a big step forward. New iTunes looks better and is way easier to navigate. So here's a quick guide about how to get new ePub file to appear on the iBooks reader on iPad or iPhone.

#### **Method 1 — Drag epub files to iPhone directly.**

Step 1, open iTunes & plug in your iPhone.

If you are a Window user, you need to download the latest [iTunes](https://www.apple.com/itunes/download/) version to your computer first. If you are a Mac user, you need to update iTunes to the latest version. Then launch iTunes and connect your iPhone to your computer via USB. Then you will see a device icon on iTunes, see the below picture.

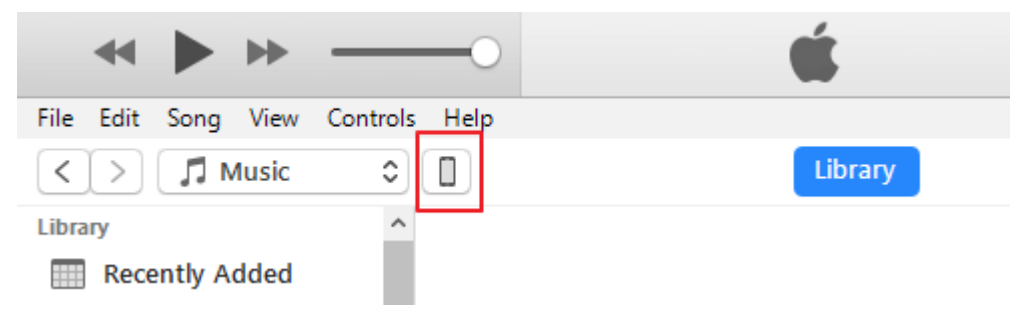

Step 2, click the iOS device icon, you make sure to go to **Summary** to check **Manually manage music and videos** under **Options**. Then click **Sync** and **Done** button. It may take some time to sync the content from your iPhone to iTunes. So please wait patiently.

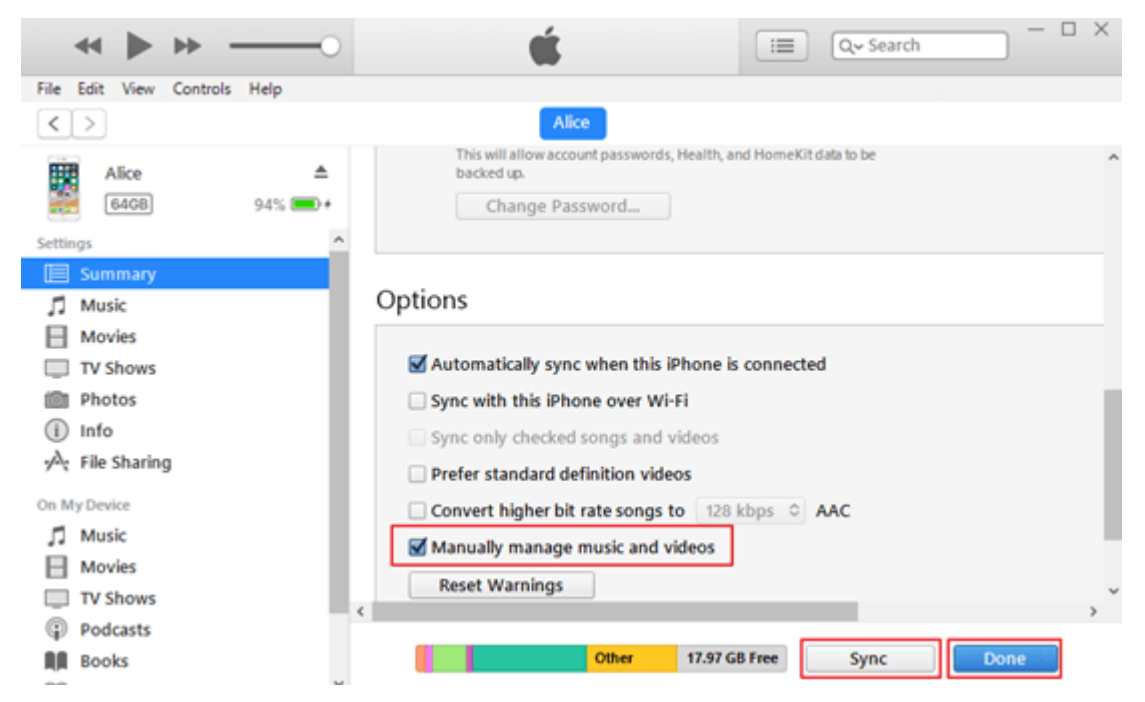

Step 3, click **Books** in the left sidebar of iTunes. Then locate the epub files that you want to transfer to your iPhone. Last, drag and drop the epub books from your computer to iTunes. See the below picture.

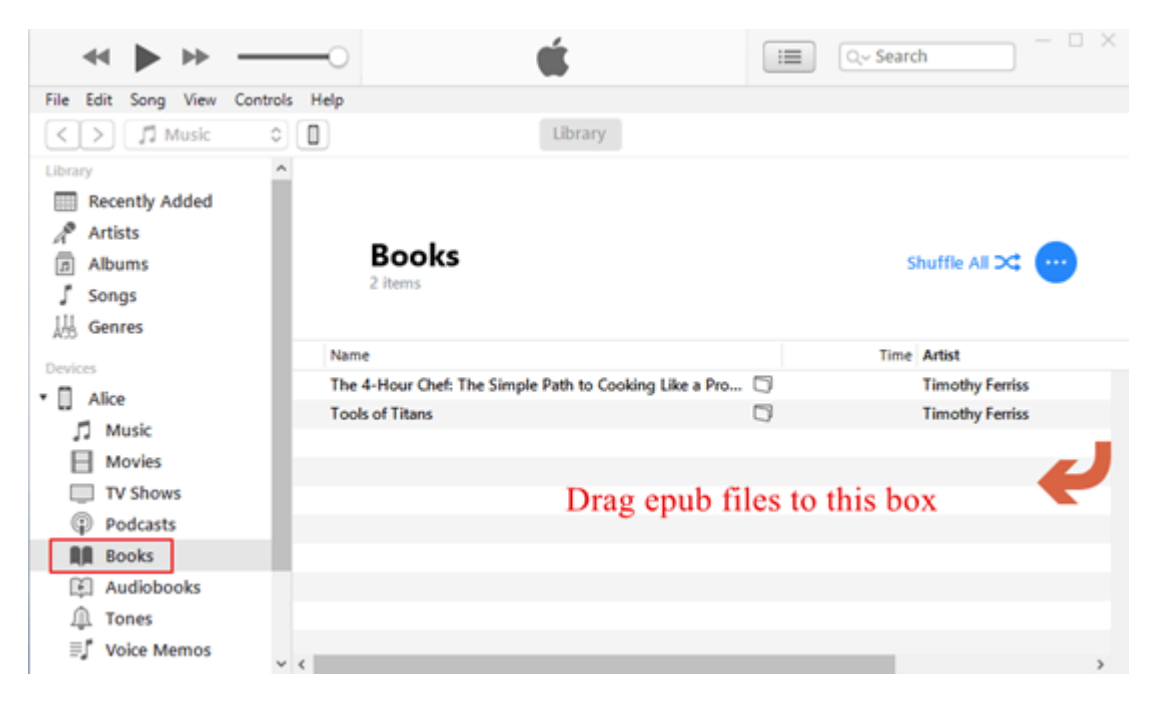

Step 4, it may take some time to sync the epub files to your iPhone. After the synchronization you will see the epub files on the iBook reader on iPhone.

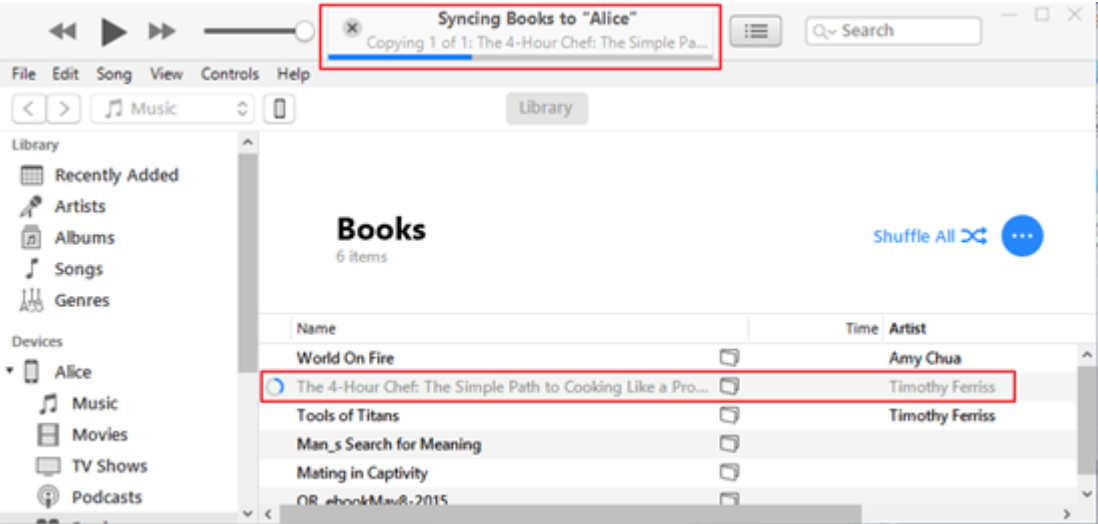

You may notice that now transferring epub files to iPhone with the latest iTunes version is way easier than before.

### **Method 2 — File Sharing**

Step 1, open iTunes on your computer and plug in your iOS device. Then click the device icon on iTunes.

Step 2, click **File Sharing** in the left sidebar of iTunes. You will see a list of apps which allow you to transfer documents between your iPhone and this computer.

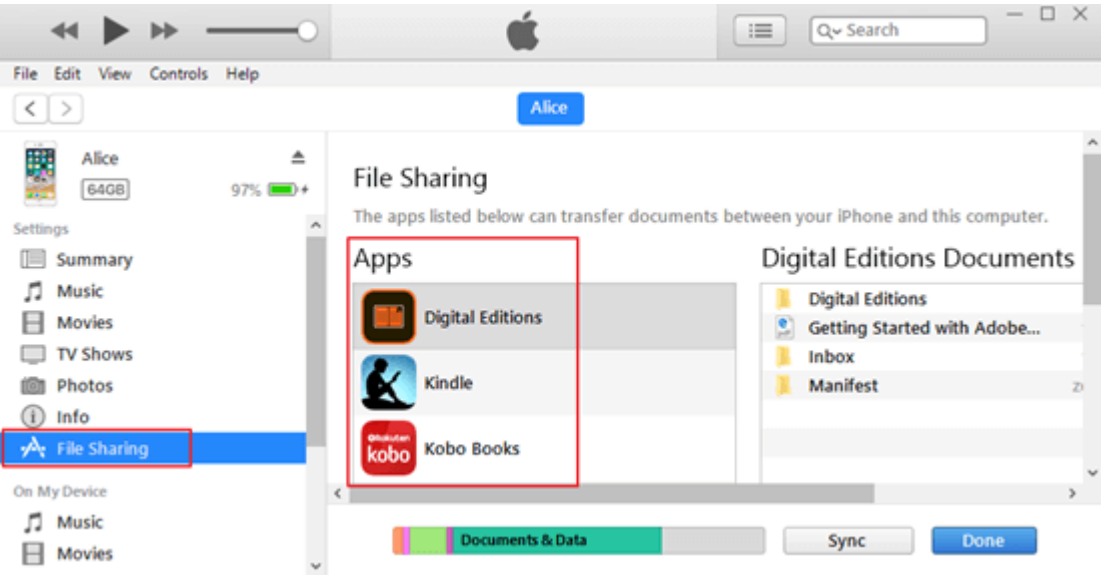

Step 3, add epub books to your preferred reader app which supports epub format files. Take ADE for example, you can transfer your epub files to iPhone by just dragging epub files to Digital Edition Document folder or clicking **Add File** to copy epub files to third party reader apps.

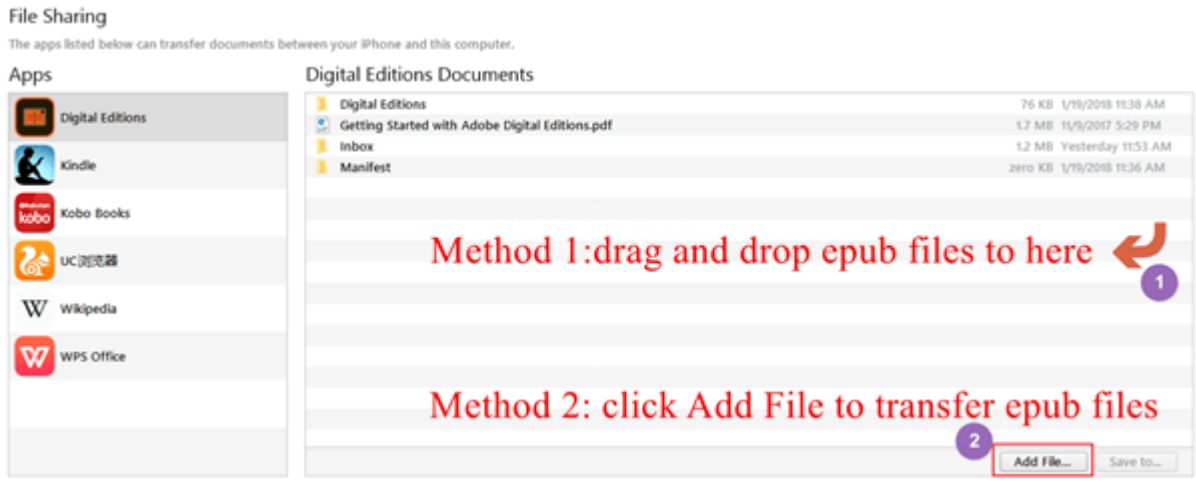

If you use method 1 to transfer epub files to iPhone, you can only read the epub files on iBook. But if you use method 2, you can use epub support third party apps to read the epub files.

#### **Method 3 — transfer epub to iPhone wirelessly**

You can only use iTunes to transfer epub to iPhone wirelessly if you are using an old version iTunes(before the 12.7 version). If you are using to the latest version iTunes and want to transfer epub files to iPhone wirelessly, you need to uninstall the latest iTunes and install the old version iTunes.

Step 1, for iTunes Wi-Fi sync, your iPhone needs to connect to Wi-Fi. At the same time, you need to go to **Summary** on iTunes to check **Sync with this iPhone over Wi-Fi** after plugging in your iPhone to your computer. Then click **Apply**. After that you can unplug your iPhone. You may need to restart your computer in order to sync your iPhone with iTunes.

**Note: you only need to plug in your iPhone once in order to check Sync with this iPhone over Wi-Fi function. So iTunes can sync with your iPhone over Wi-Fi automatically without connecting iPhone to your computer with USB cable next time.**

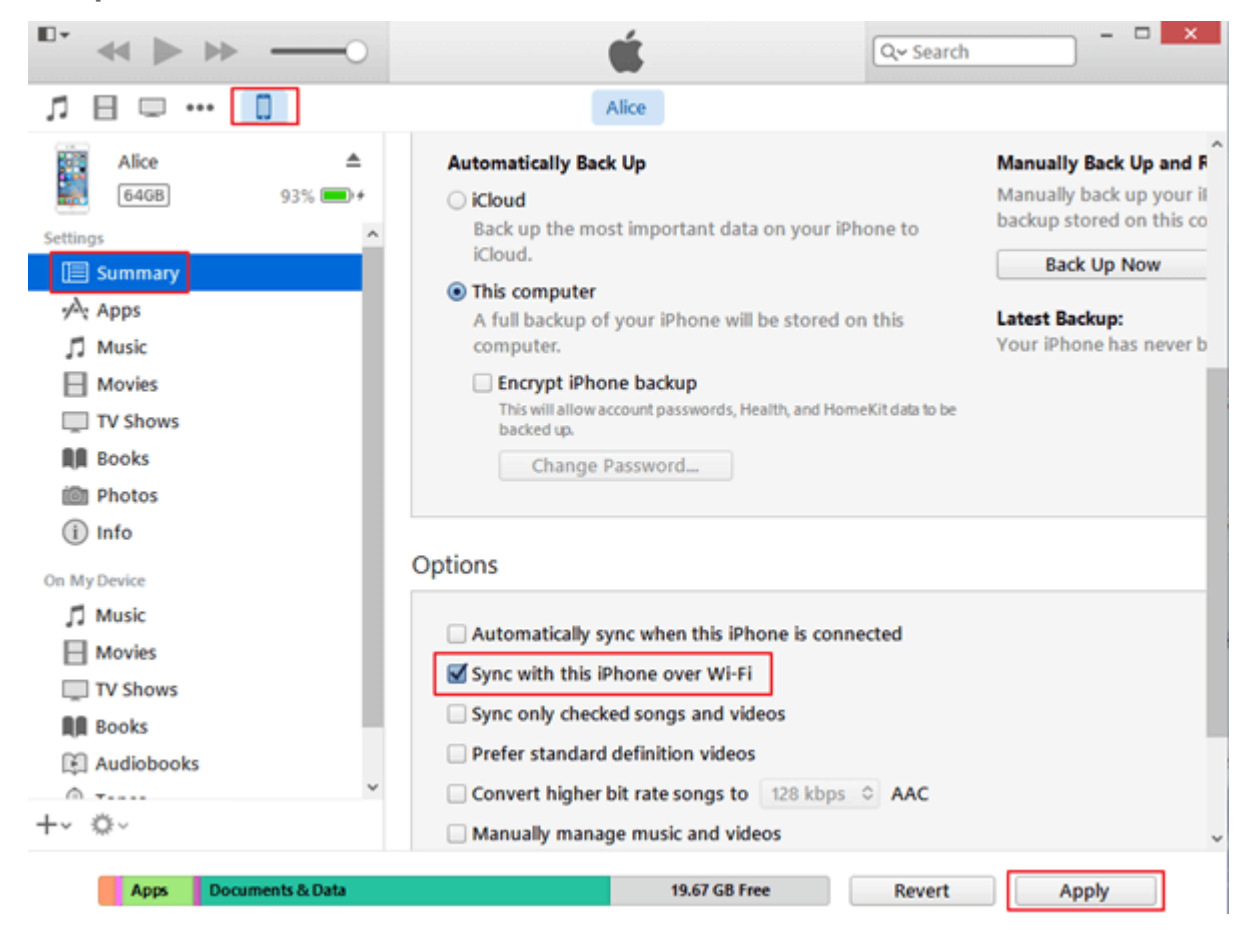

Step 2, add epub files to iTunes by clicking the small icon on the left upper corner of iTunes. Then click **Add File to Library** in the drop-down menu.

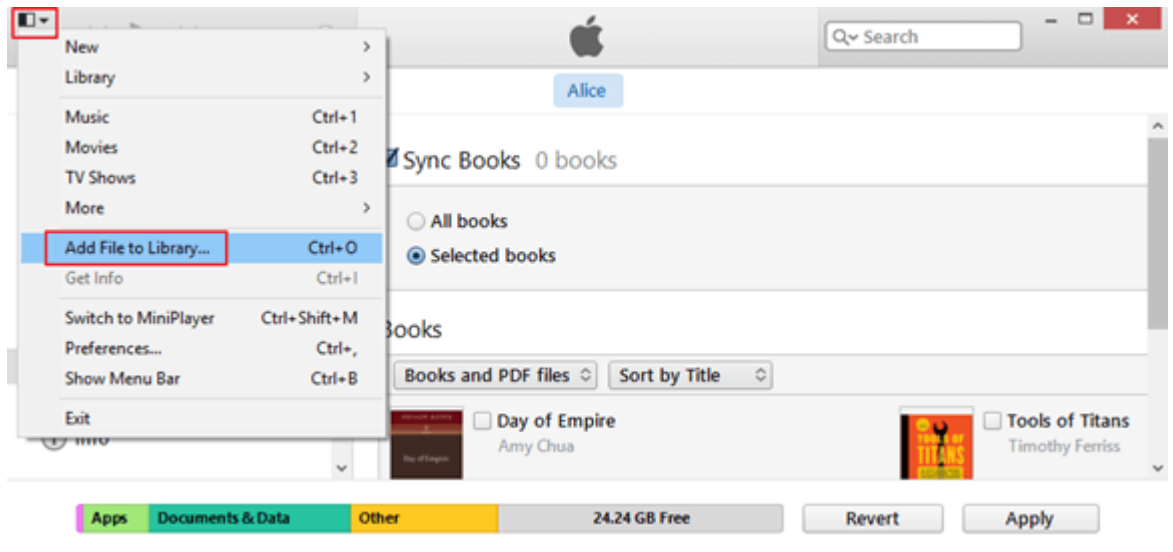

Step 3, after adding epubs to iTunes, you can sync the epub files to your iPhone. Click the **Books** in the left sidebar of iTunes. Then click **Sync Books** to choose whether you want to sync **All books** or only **Selected books**. Next check the books you want to sync to iPhone. Last, click **Sync** button to start syncing the checked books to iPhone.

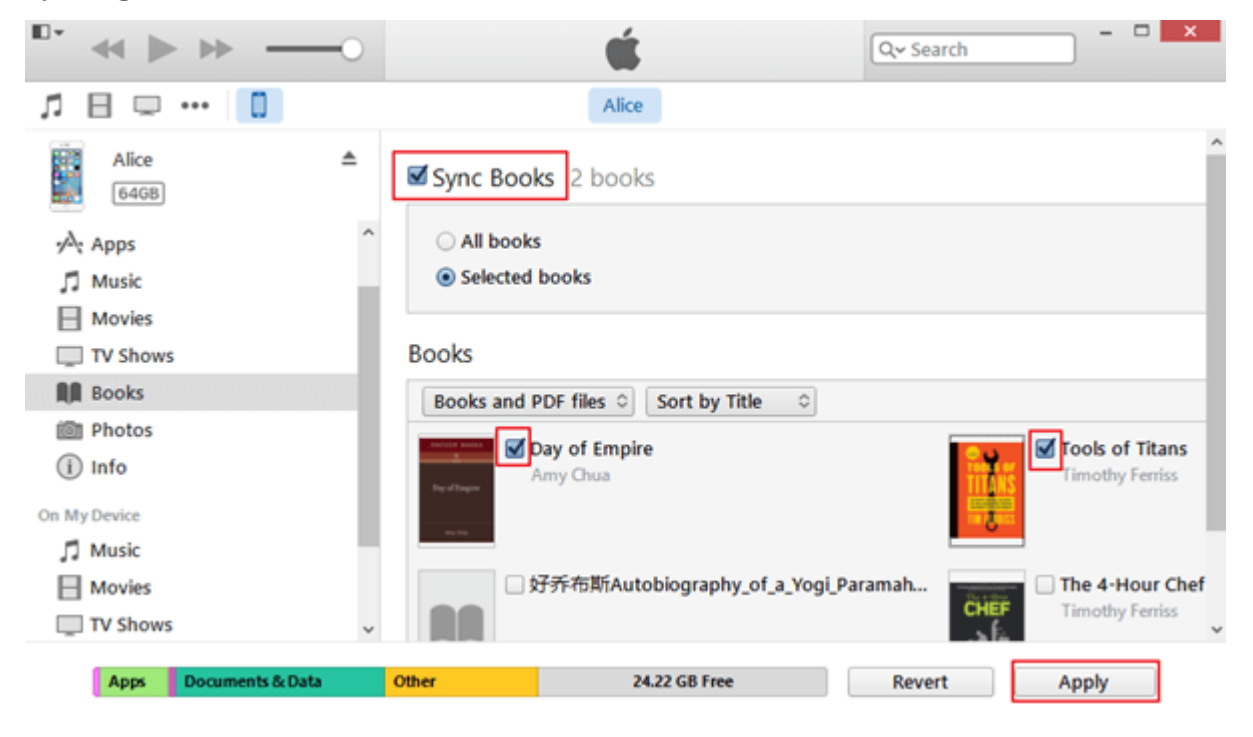

It will pop up a window. You need to click **Erase and Sync**. Then iTunes will start looking for your iPhone.

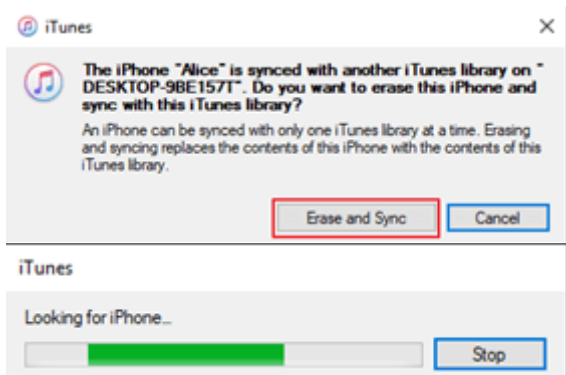

It will take a bit long time to backing up the files if it's your first time to transfer epub to iPhone wirelessly.

# **Copy epub to iPhone without iTunes**

### **Method 1 — Transfer epub to iPhone with Airdrop**

If you are using a Mac, you can use AirDrop to move epub file from Mac to iPhone, make sure your device is connected to Wi-Fi.

1. Select **Go** in the menu bar and choose **AirDrop** in the list.

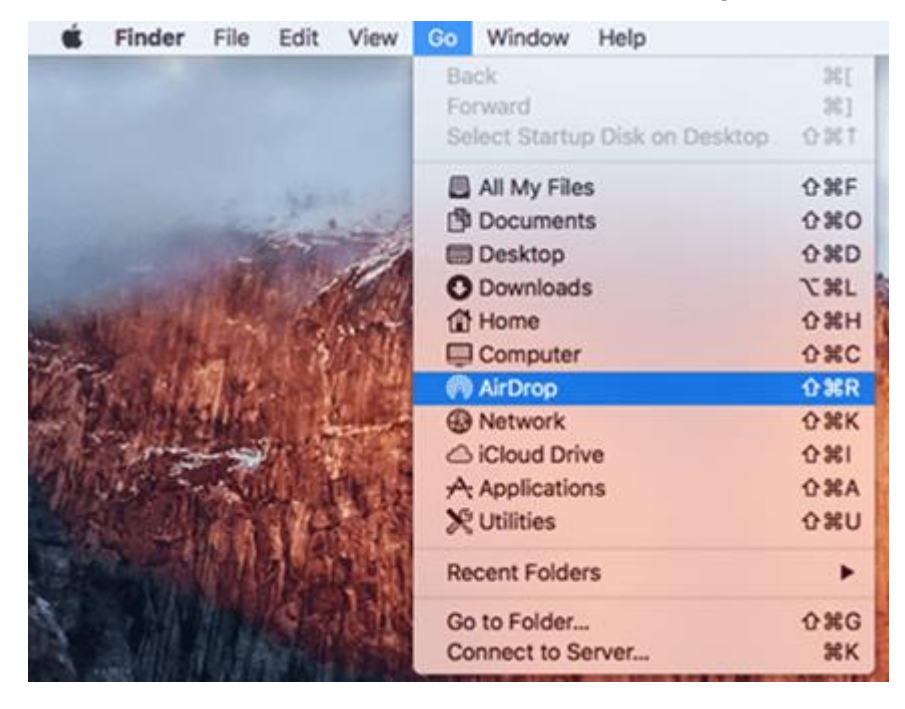

2. On your iPhone, launch Control Center by swiping up from the bottom bezel of your iPhone, turn on Wi-Fi, Bluetooth and AirDrop.

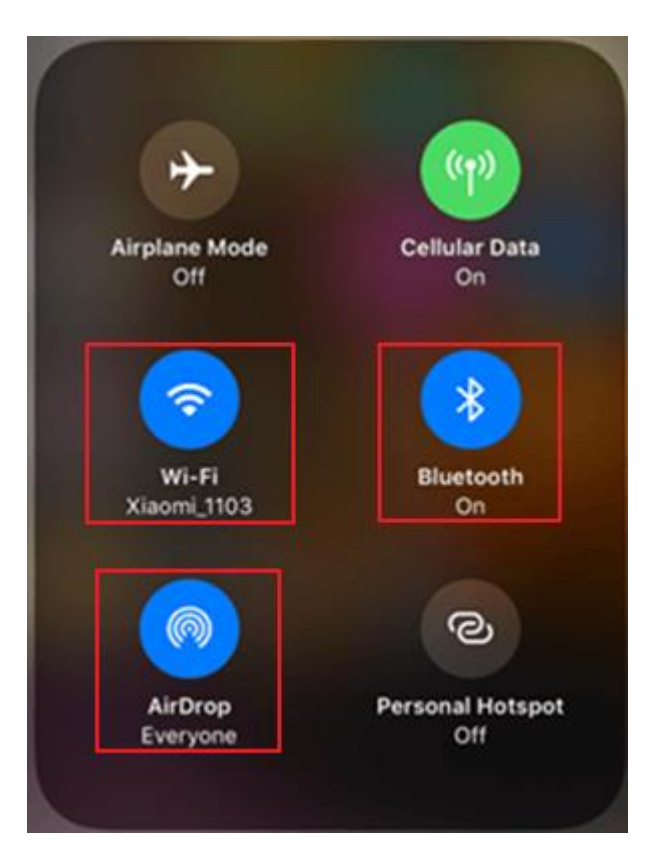

3. Right click the epub book to share the book via Airdrop. Then click **Accept** on your iPhone. It will let you choose the app to open the epub file.

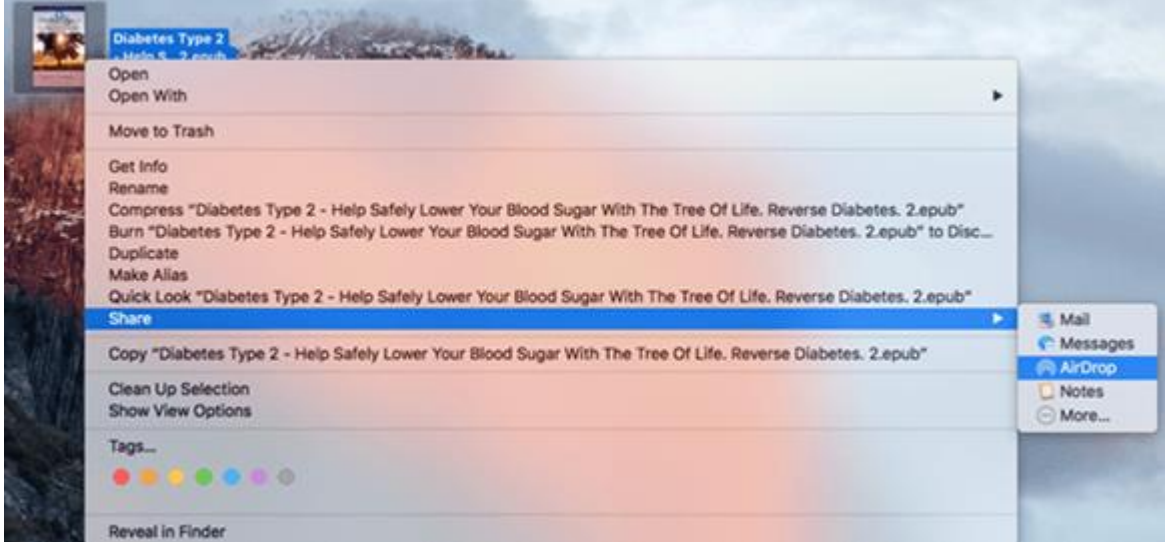

#### **Method 2 — Transfer epub to iPhone with Email**

Simply attach your epub books to an email then send it to yourself. After that go to download the books from email to your iPhone. Then you can choose approximate apps to read epub files on iPhone.

#### **Method 3 — Transfer epub to iPhone with Dropbox**

First of all, you need to register a Dropbox account on your computer and download a Dropbox app onto your iPhone and log in with the same account. Second, upload the DRM free epub books to Dropbox on your web. Then you can download the epub books in Dropbox on your iPhone. After download the epub books, you cna choose to open the files with all supported apps, like ADE, iBooks, etc.

#### **Method 4 — Transfer epub to iPhone with Calibre**

If you are ebook enthusiast, you may be familiar with [Calibre.](https://calibre-ebook.com/) But many of you may don't know the fact that Calibre allows you to download books in Calibre library at LAN(Local Area Network) by simply typing the server address and port on browser's search bar on iPhone.

#### **Notice: your iPhone must connect to WiFi comes from the same server that you computer are using.**

Step 1, open Calibre on your computer, then add epub books to Calibre by simply dragging and dropping the epub files to Calibre or clicking **Add books** to epub files to Calibre library.

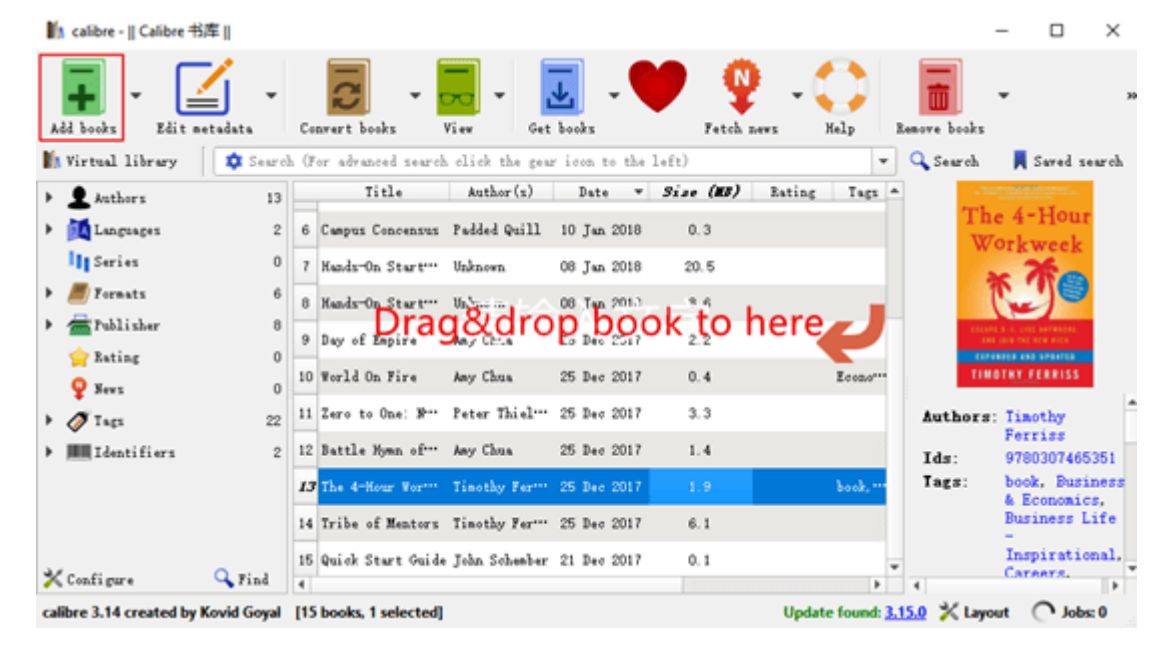

Step 2, click **Connect/share** icon on the tool bar. Then click **Start Content Server** in drop-down menu. Then click **Connect/share** icon again, you will get a website address.

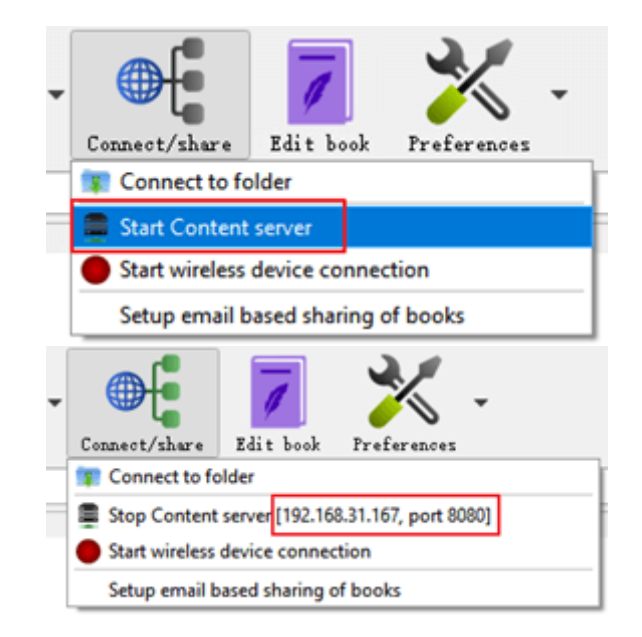

Step 3, type the address on iPhone browser's search bar. Like the above image, you should type 192.168.31.167:8080 in the search bar. Then you will get all the books you have added to Calibre library earlier. Tap the one epub book cover and click the **Download** button to download this book.

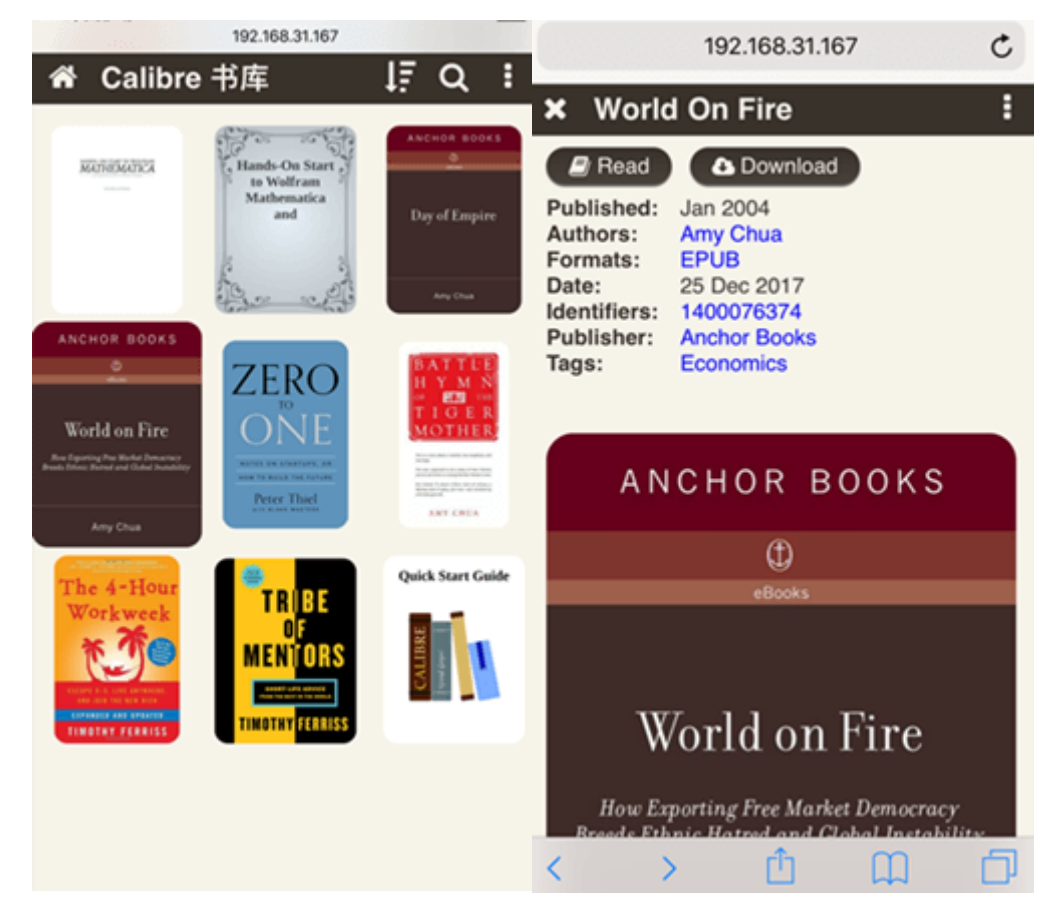

Step 4, after you download the epub file, it will ask you to open this book on iBooks or other epub support reader apps.

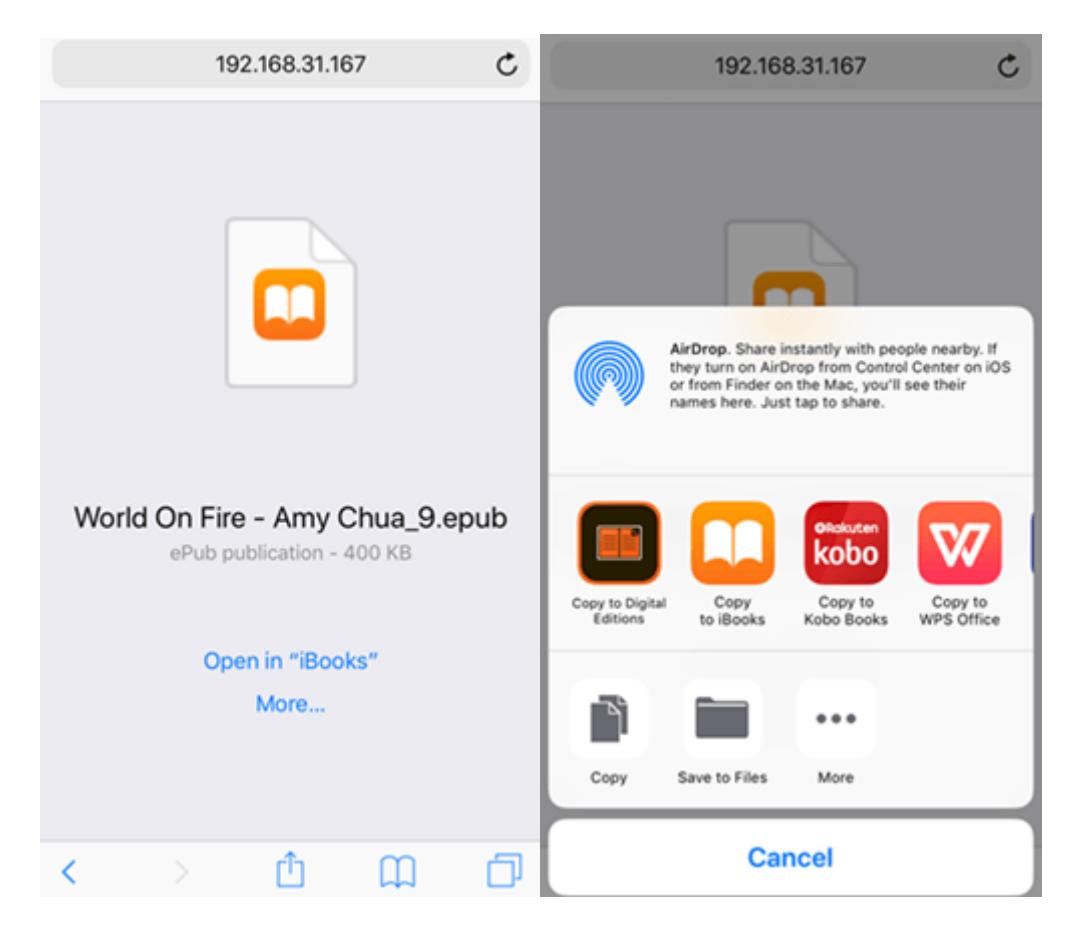

#### **Method 5 — Transfer epub to iPhone with Epubor**

[Epubor](https://www.epubor.com/ebook-manager.html) is the best eBook Manager for you to manage your eBooks from different sources. It can also transfer epub files to iPhone like Calibre.

Step 1, open Epubor and add epub files to Epubor library. There are three methods to add epub files to Epubor library. Besides dragging and dropping epub files to Epubor and clicking the **Add** button to add epub to Epubor, you can also move epub files from Calibre library, ADE and your kobo ereader to Epubor library directly.

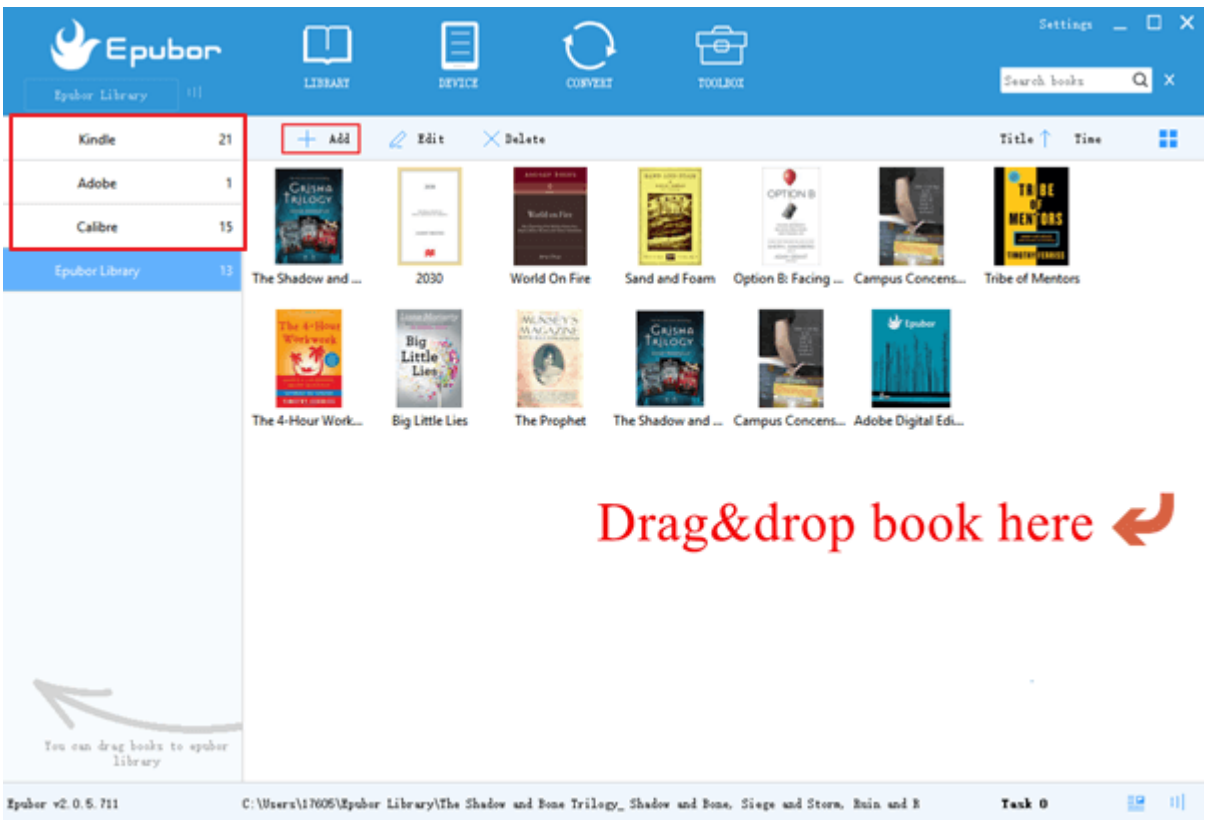

Step 2, click **TOOLBOX** on the tool bar, then click **Web Server** and you'll get the server address as well as the port.

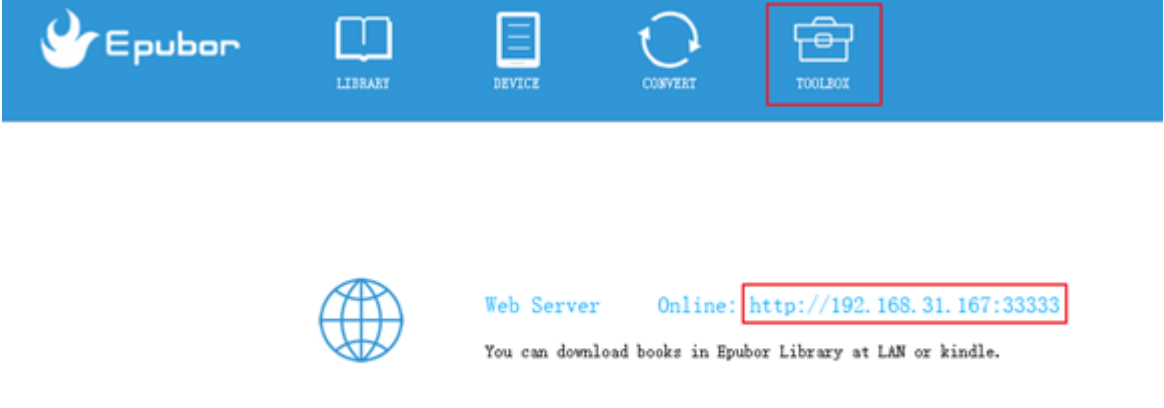

Step 3, as it is shown in the above image, you need to type 192.168.31.167:33333 on browser's search bar on iPhone to download the epub files to your iPhone.

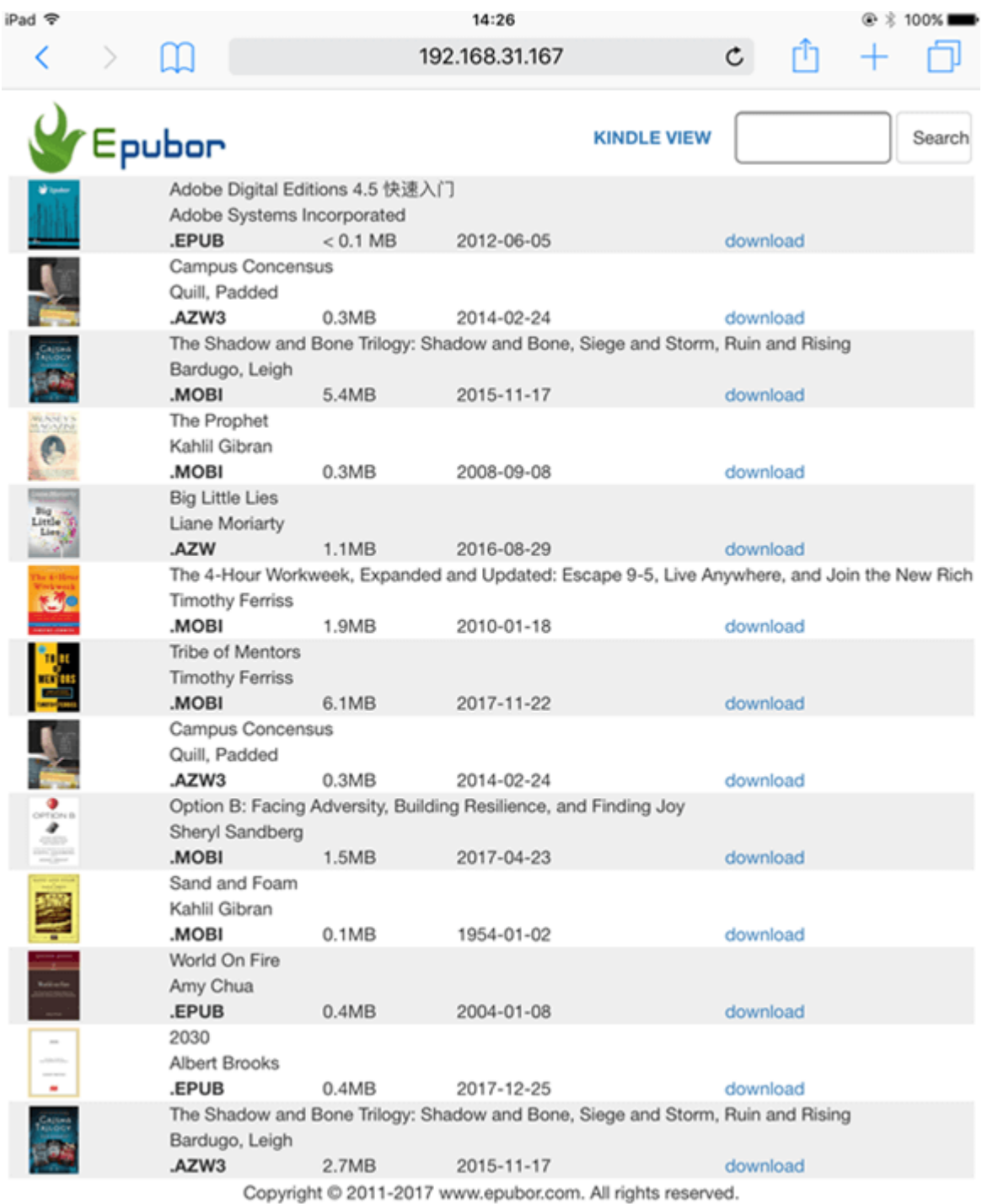

Step 4, choose your preferred reader app to open the downloaded epub books on iPhone.

#### **Conclusion**

Even if you have little knowledge about computer skills, the above 8 methods of transferring epub ebooks to iPhone are comparatively easy for you to operate. You can choose the easiest way that works perfect for you. But you

have to make sure all the epub files are DRM free before transferring them to your iPhone. Wish you have a wonderful reading experience.

This article is generated upon [https://www.epubor.com/how-to-copy-epub-to](https://www.epubor.com/how-to-copy-epub-to-iphone.html)[iphone.html,](https://www.epubor.com/how-to-copy-epub-to-iphone.html) and the original author is [Epubor.](https://www.epubor.com/)